## **Screen One**

Login via: <https://webapps.kangan.edu.au/EnrolmentPortal/>

Using the username and password provided by Kangan Institute.

If you have forgotten your details then click on forgotten password and use your school email address as the username/email.

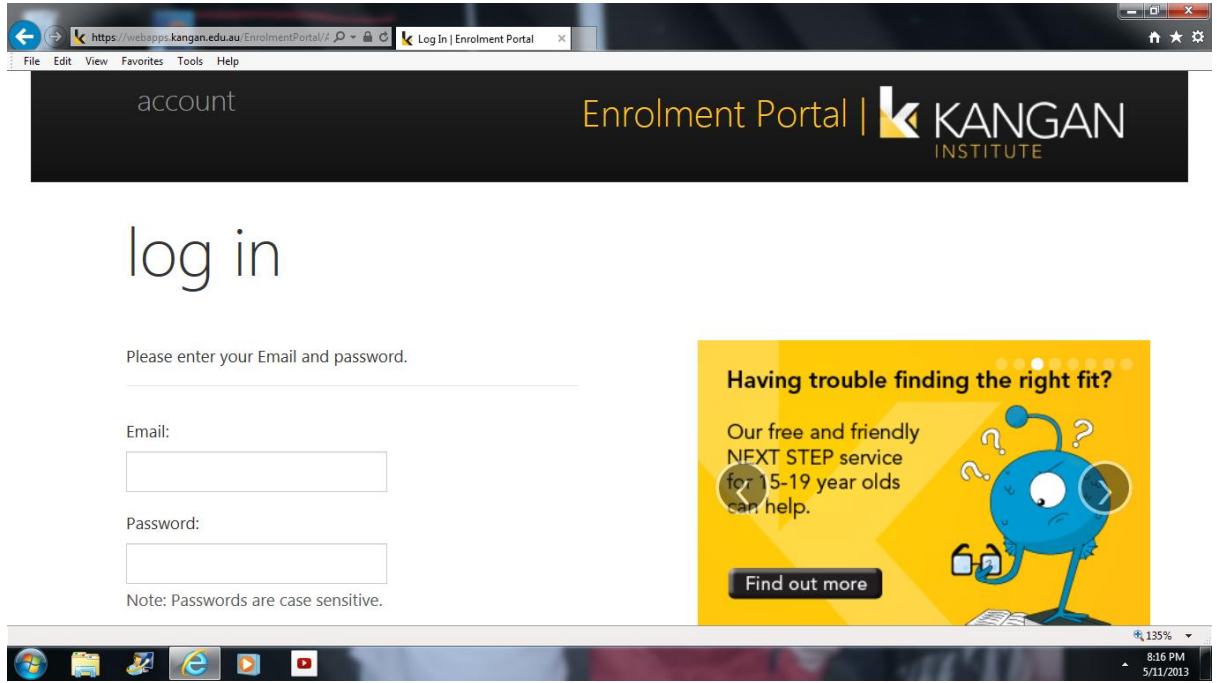

## **Screen Two**

**TO UPLOAD INDIVIDUAL STUDENTS** - Click on Add an Enrolment for an individual student.

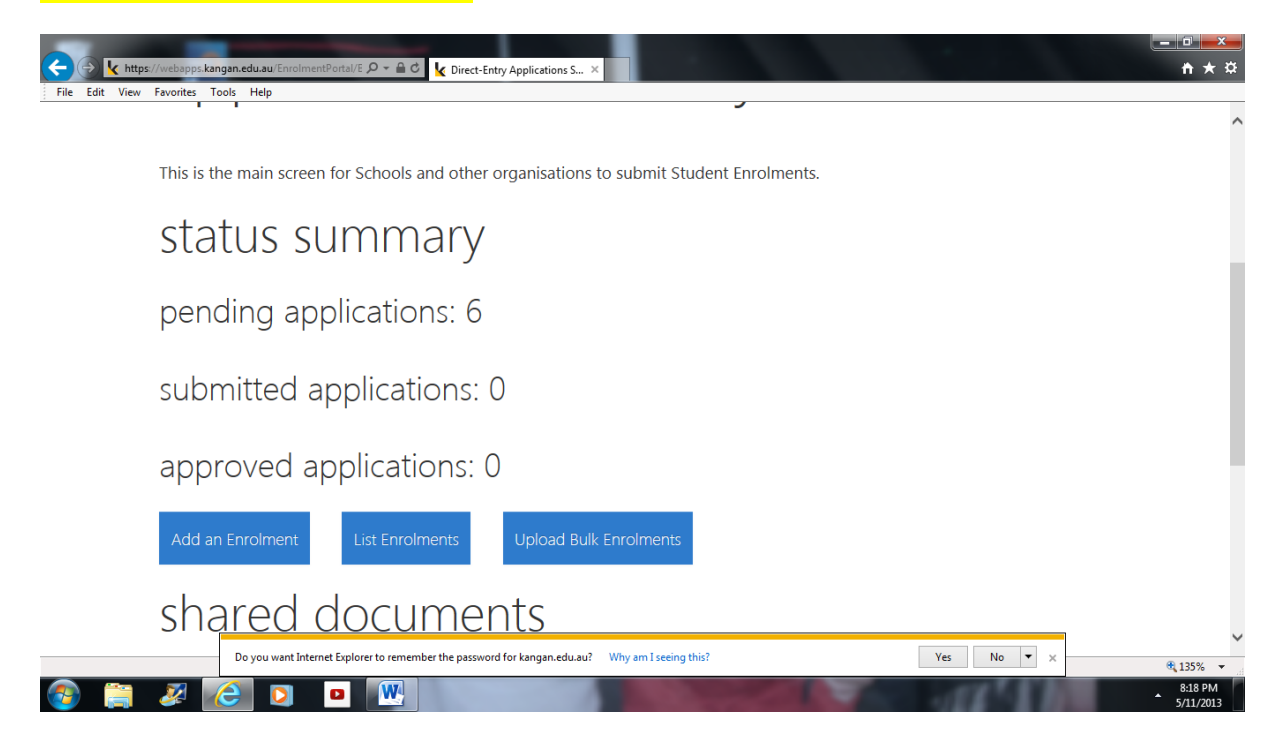

**Screen Three**

Complete all details then click Next.

If students do not have a Kangan ID number then please leave blank. Student ID can be any letter/number combination.

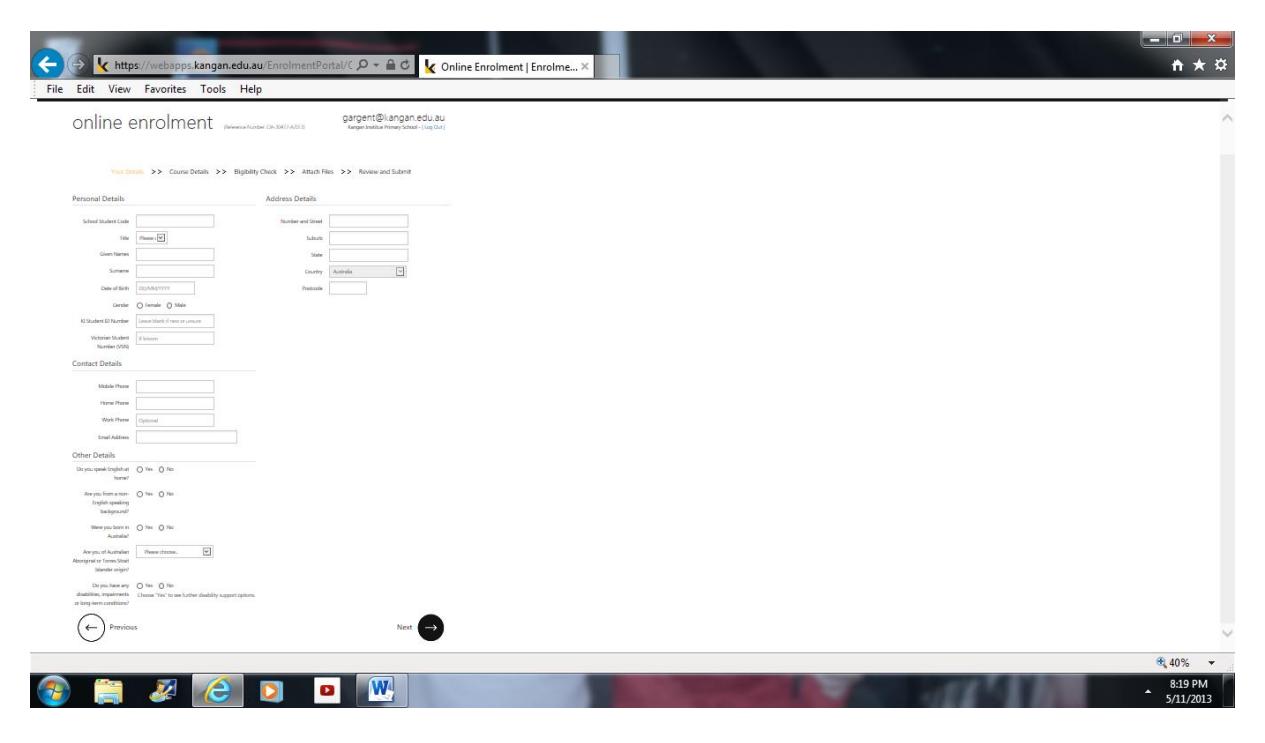

## **Screen Four**

Select appropriate course and session with each day/timeslot listed separately.

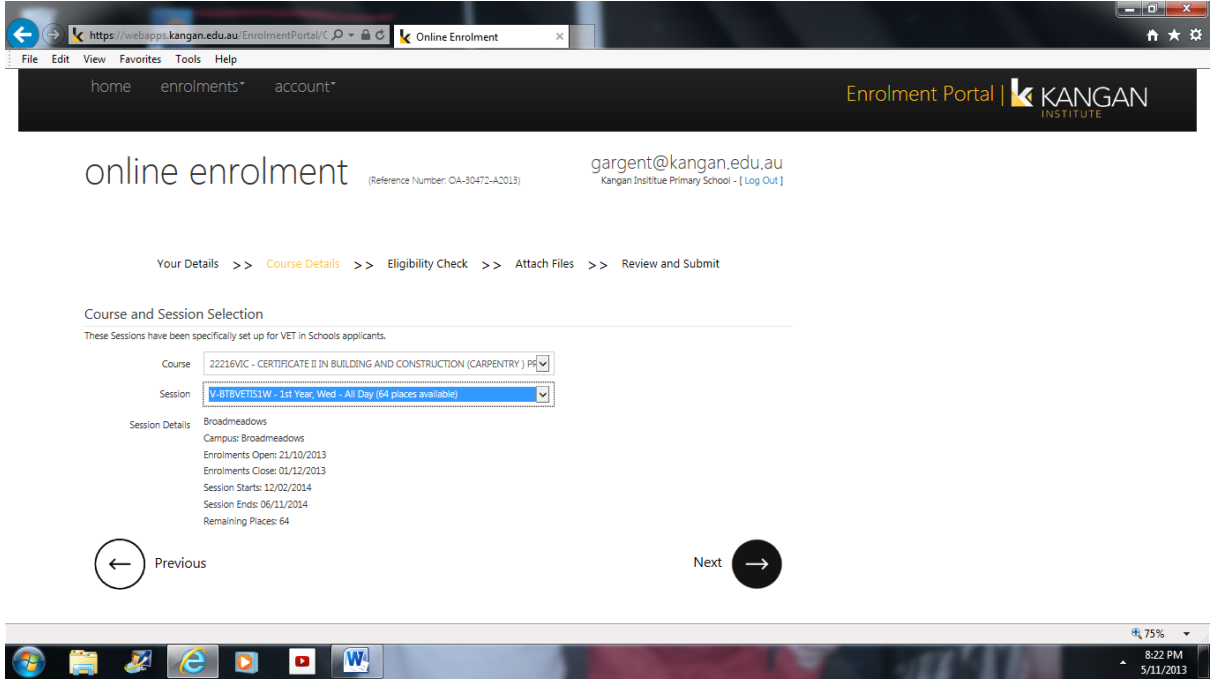

#### **Screen Five**

Complete all details then click Next

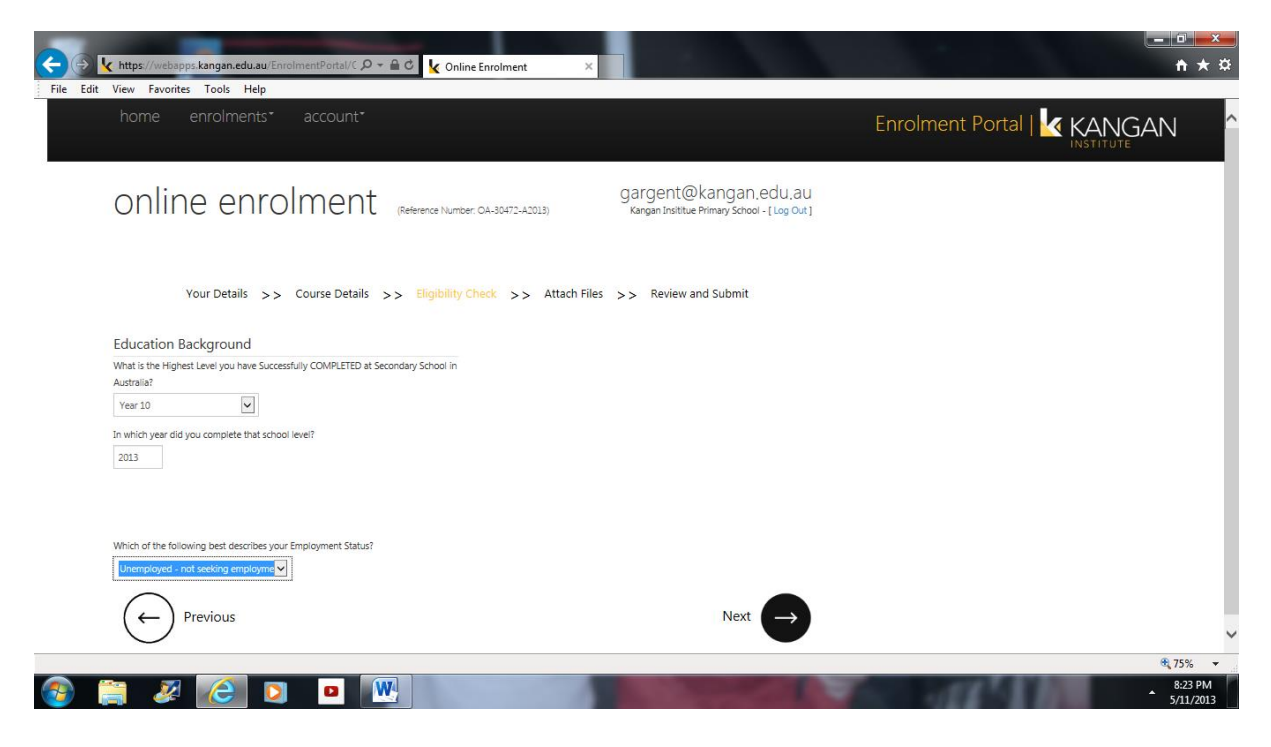

## **Screen Six**

This screen can be skipped, no details need to be uploaded. Click next.

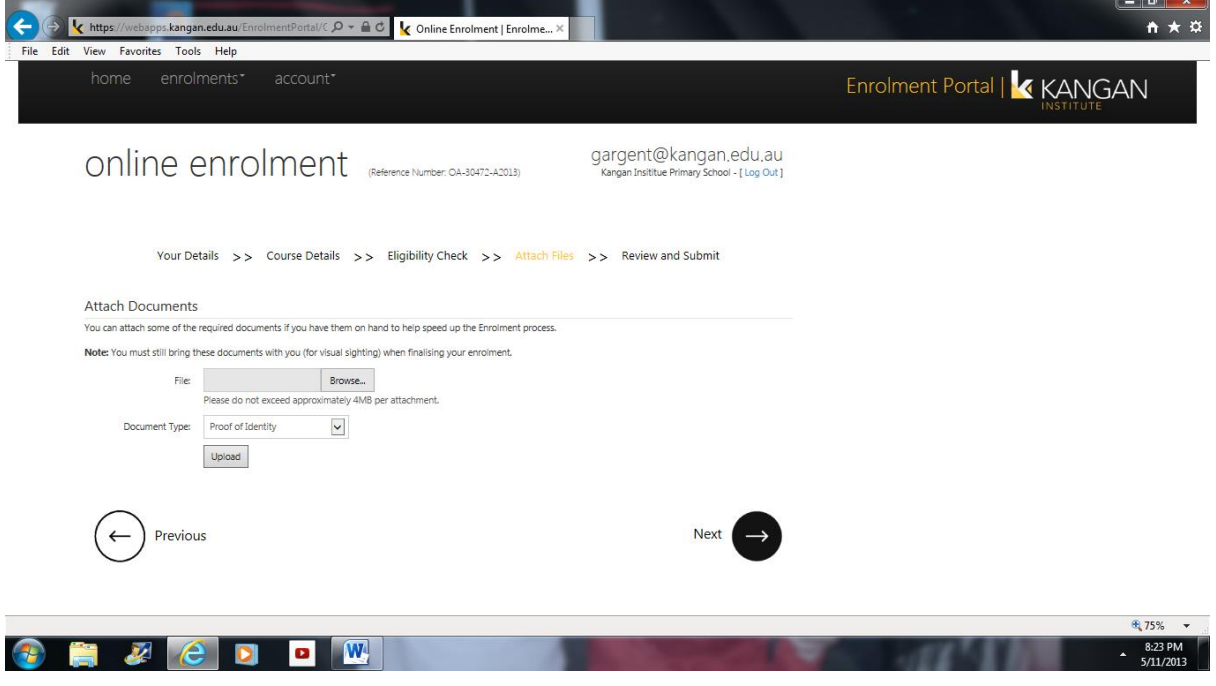

## **Screen Seven**

Check that all details are correct and then click the acknowledgment box. Press submit.

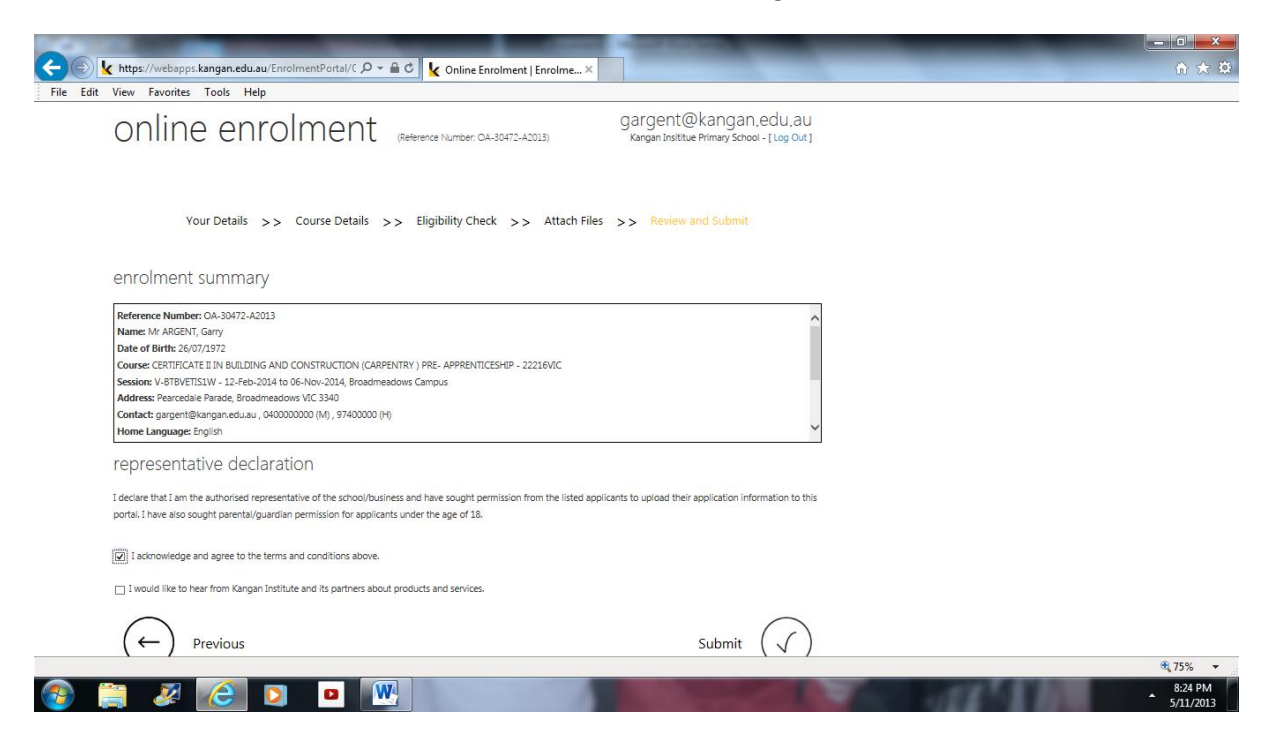

## **Screen 1**

**TO BULK UPLOAD STUDENTS:** Click on the "Upload Bulk Enrolments" tab.

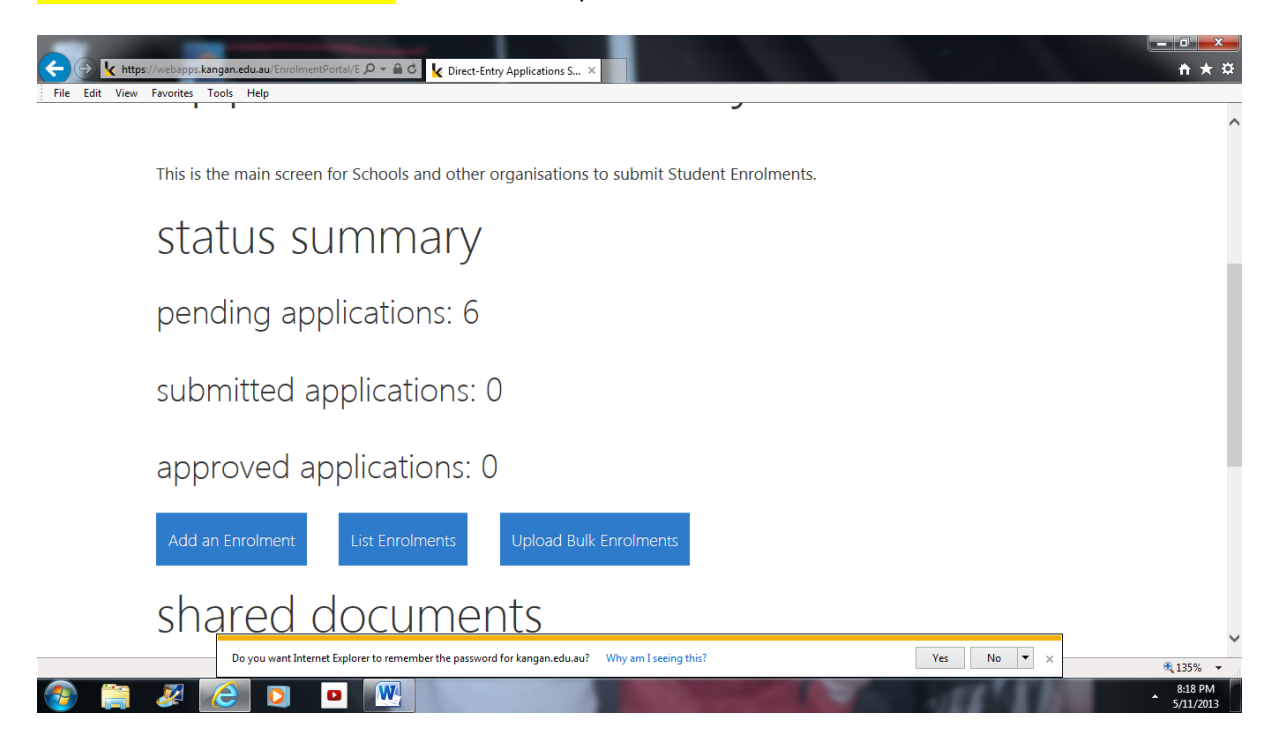

Select a course and session using the drop down arrows. Upload your pre populated excel file by selecting the browse button. Select the Go button. Each field on the spreadsheet MUST be completed correctly to avoid any error messages.

Please check if there are any error messages which will be displayed under the Go button. Amend the original file and individual data records in the excel spread sheet to remove suggested errors and repeat the bulk upload process. Records with errors may appear. Please check pending enrolments. To see all records, please refresh your screen. (Top tool bar)

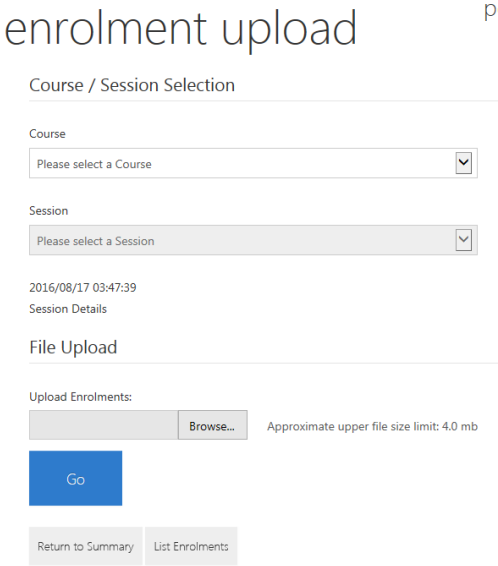

# **Screen Eight**

Once the file has been uploaded you will need to click on 'List Enrolments' this will show what has been uploaded for your school. A student's name will be shown under 'Pending'. You then need to TICK the "I declare.." box and press 'submit' for each application. The students will then be in the 'submitted' area meaning the application has been successfully accepted.

Once approved by Kangan Institute the students will then appear as 'approved applications'.

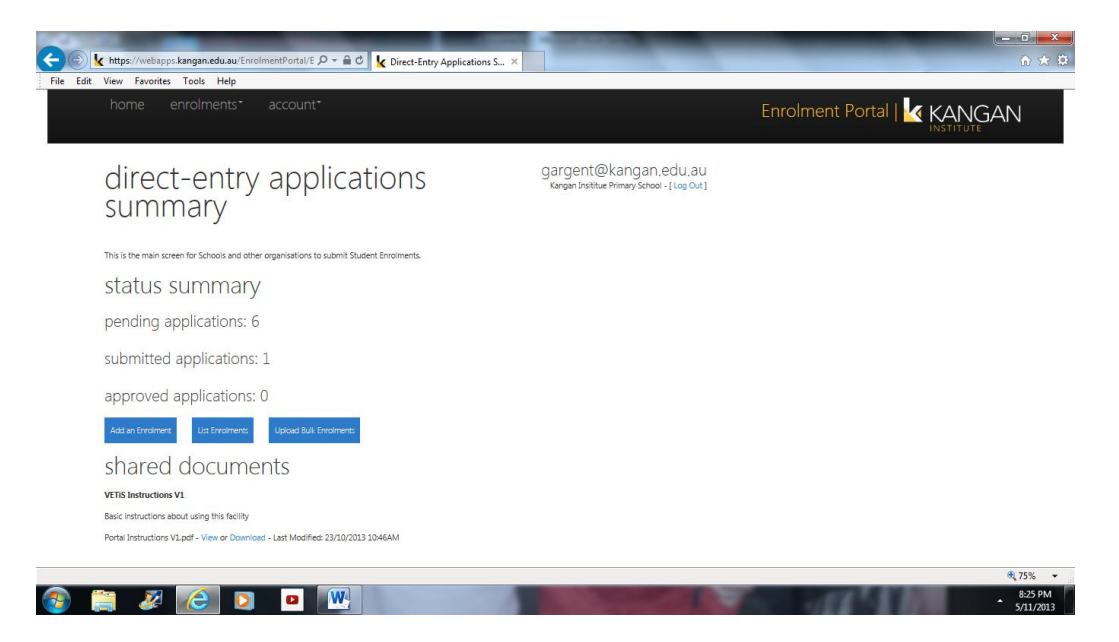

# pending

Before submitting applications, you need to indicate your acknowledgement and agreement with the terms and conditions by ticking the box below:

# representative declaration

I declare that I am the authorised representative of the school/business and have sought permission from the listed applicants to upload their application information to this portal. I have also sought parental/guardian permission for applicants under the age of 18.

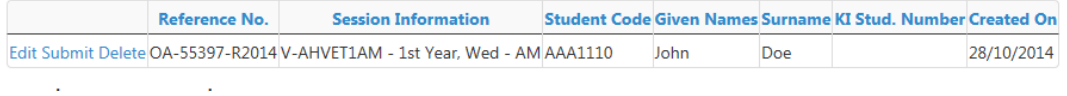

If you have any questions, don't hesitate to contact the VETIS office on 9249 2429 or [vetinschools@kangan.edu.au](mailto:vetinschools@kangan.edu.au)